# GUIDE BILLETTERIE EN LIGNE FESTIVAL PREMIERS PLANS 20/28 janvier 2024

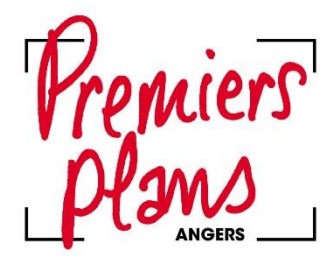

 $36^e$  F E S T I V A L<br> $30^e$  20/28 janv 2024

## **Sommaire**

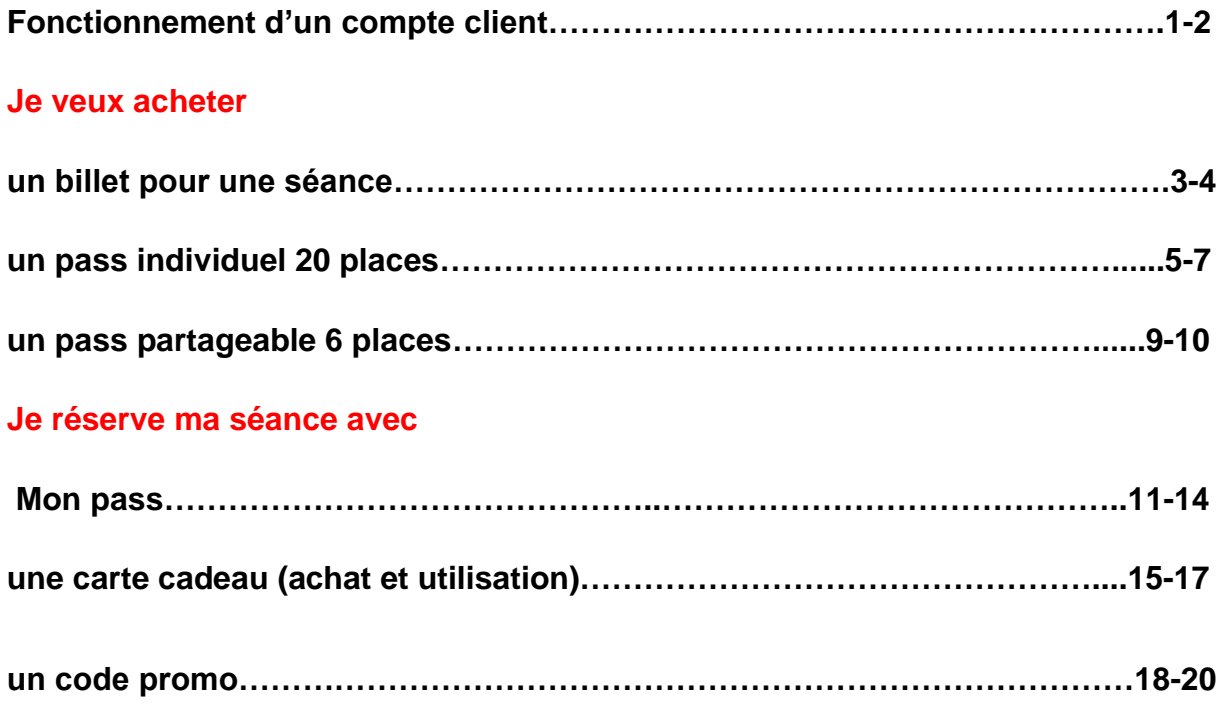

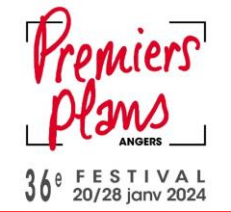

#### **FONCTIONEMENT DES COMPTES CLIENTS**

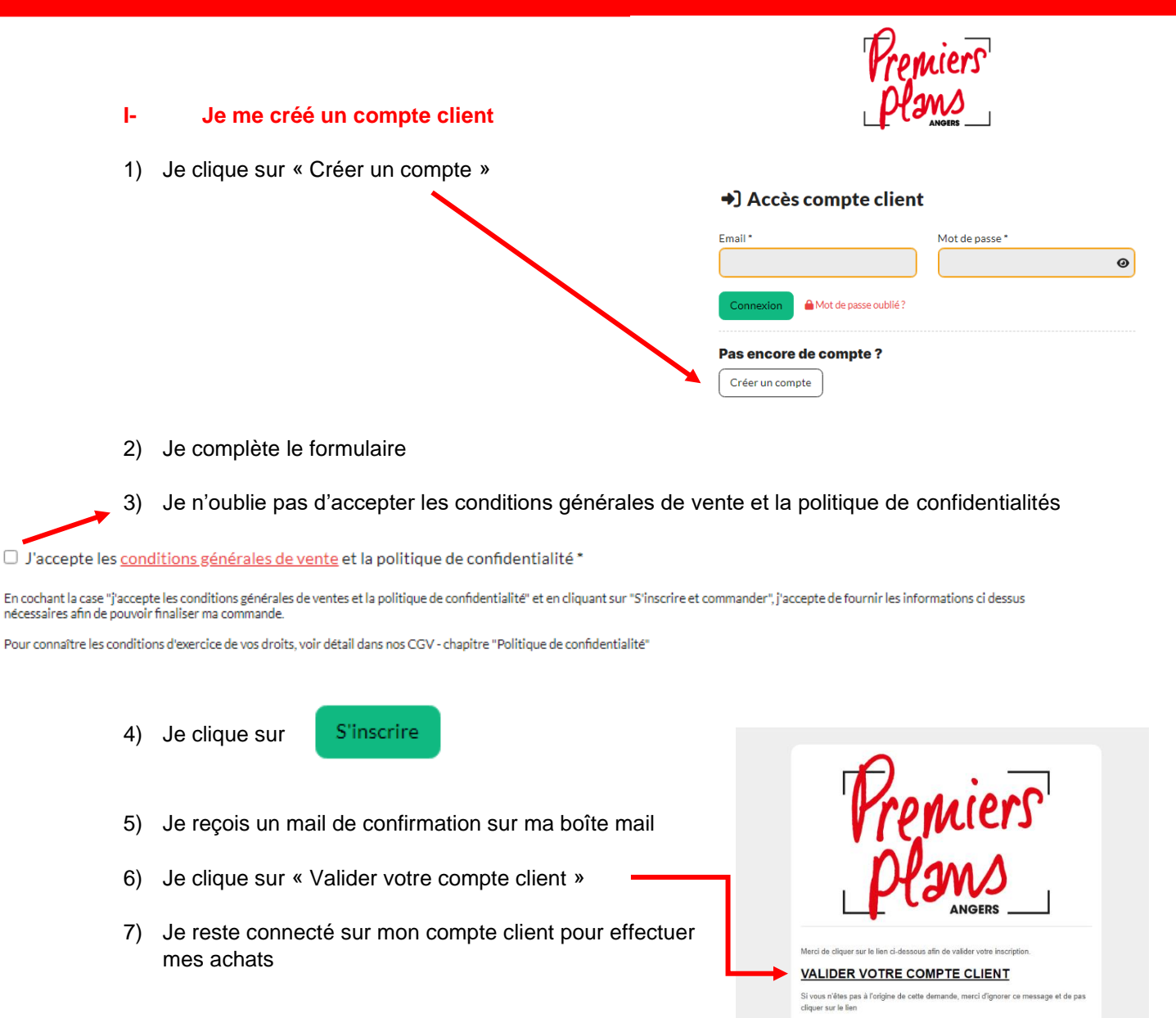

Premiers plans

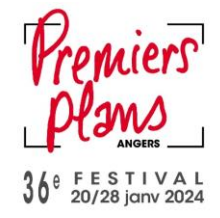

#### **II- J'utilise mon compte client**

1) Cette icône en haut à droite de mon écran m'indique que je suis connecté.e

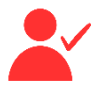

2) Si je clique sur l'icône je retrouve :

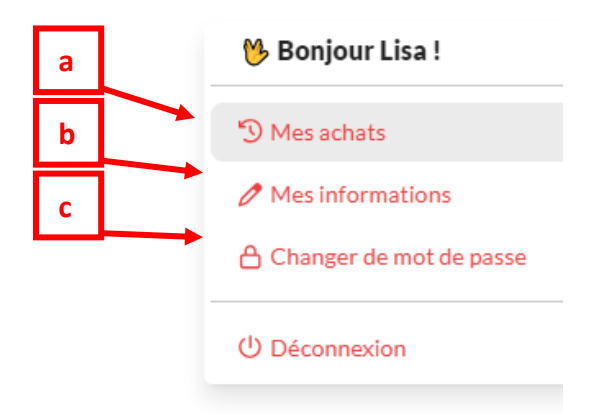

a) Mes achats : je retrouve tous mes billets, pass, cartes cadeaux, produits additionnels

Lorsque je clique sur  $\ddot{\cdot}$  je peux rattacher des commandes prises avant la création de mon compte client et tester mes cartes cadeaux pour savoir si je les ai déjà utilisées.

- b) Mes informations : je peux modifier mon nom, mon prénom, mon adresse mail, mon téléphone, mon code postal et ma ville
- c) Changer de mot de passe

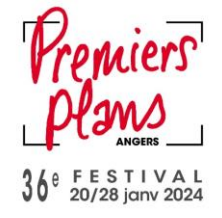

## **JE VEUX ACHETER UN BILLET POUR UNE SÉANCE**

- 1) Je me rends sur le site de la [billetterie.](https://billetterie.premiersplans.org/)
- 2) Je recherche la séance qui m'intéresse. Je peux m'aider de la barre de recherche, des filtres « par catégorie » ou du calendrier.

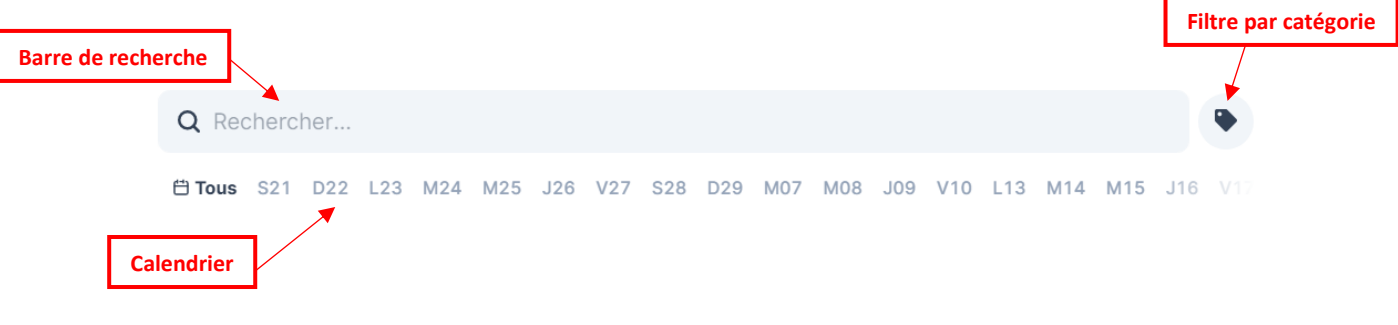

- 3) Lorsque j'ai trouvé la séance qui m'intéresse, je clique dessus.
- 4) Je clique sur le tarif qui me correspond :

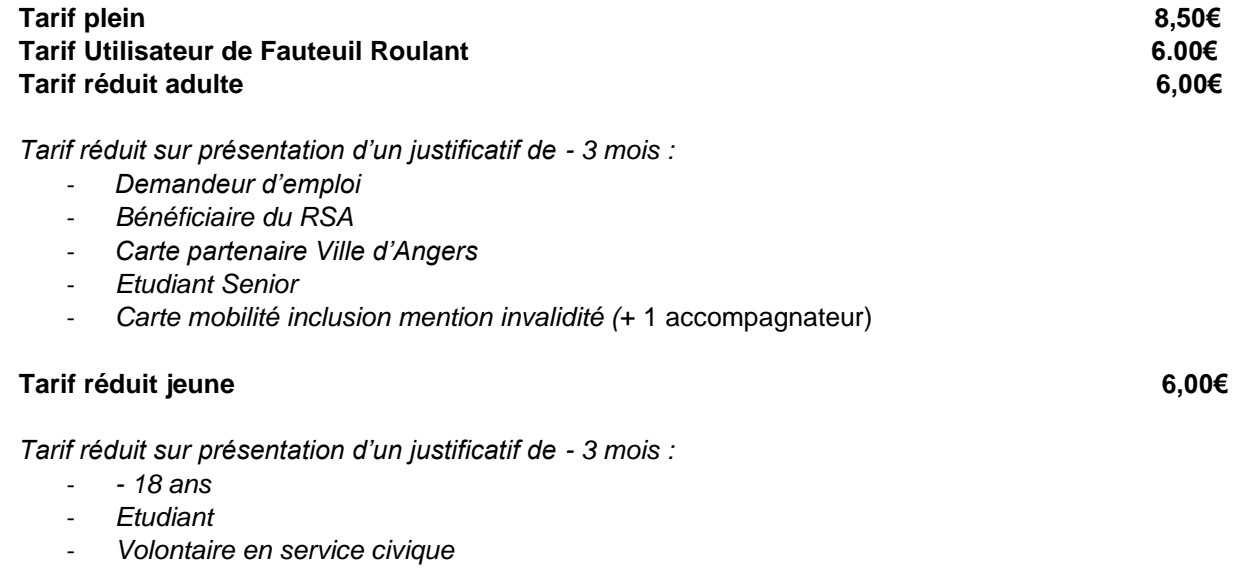

- *Carte mobilité inclusion mention invalidité (*+1 accompagnateur)

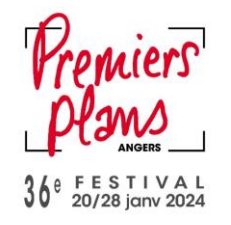

- 5) La place apparaît dans mon panier.
- 6) Si je souhaite réserver d'autres séances, j'effectue la même démarche.
- 7) Une fois que j'ai fini ma sélection je valide mon panier en cliquant sur « Commander ».
- 8) J'arrive sur la page « Validation de votre commande ».
	- Soit j'ai un compte client : Je rentre mes identifiants dans la case « Accès compte client »

<del>tù</del> Panier ∝'

Chenaplans 3+ 21/01/2024 10:30 Tarif unique - Adulte 侕

߀

Total: 6€

x 6€

- Soit je n'ai pas encore de compte client : Je clique sur Pas encore de compte
- Si cette page n'apparaît pas c'est que je suis déjà connecté.e à mon compte client
- 9) J'arrive sur la page « Procéder au paiement »
- 10) Je clique sur « Procéder au paiement ». Je renseigne mes informations bancaires. Une fois la transaction effectuée, le site me propose de télécharger mes billets.
- 11) Je retrouve mes billets dans ma boîte mail et/ou sur mon compte client.
- 12) Je télécharge bien mes billets avant de me présenter à la séance pour éviter tout problème de connexion.

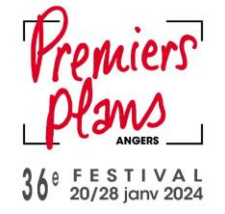

## **JE VEUX ACHETER UN PASS INDIVIDUEL 20 PLACES**

- 1) Je me rends sur le site de la billetterie :<https://billetterie.premiersplans.org/>
- 2) Je clique sur **« Pass Festival »**

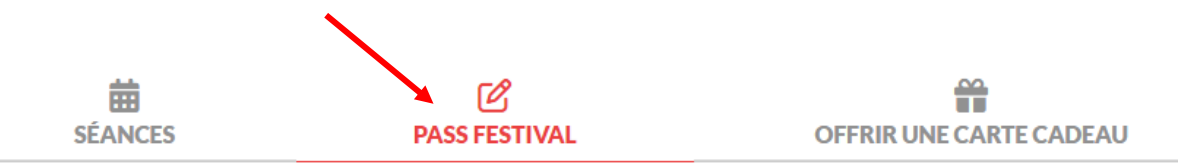

3) Je renseigne toutes les informations obligatoires

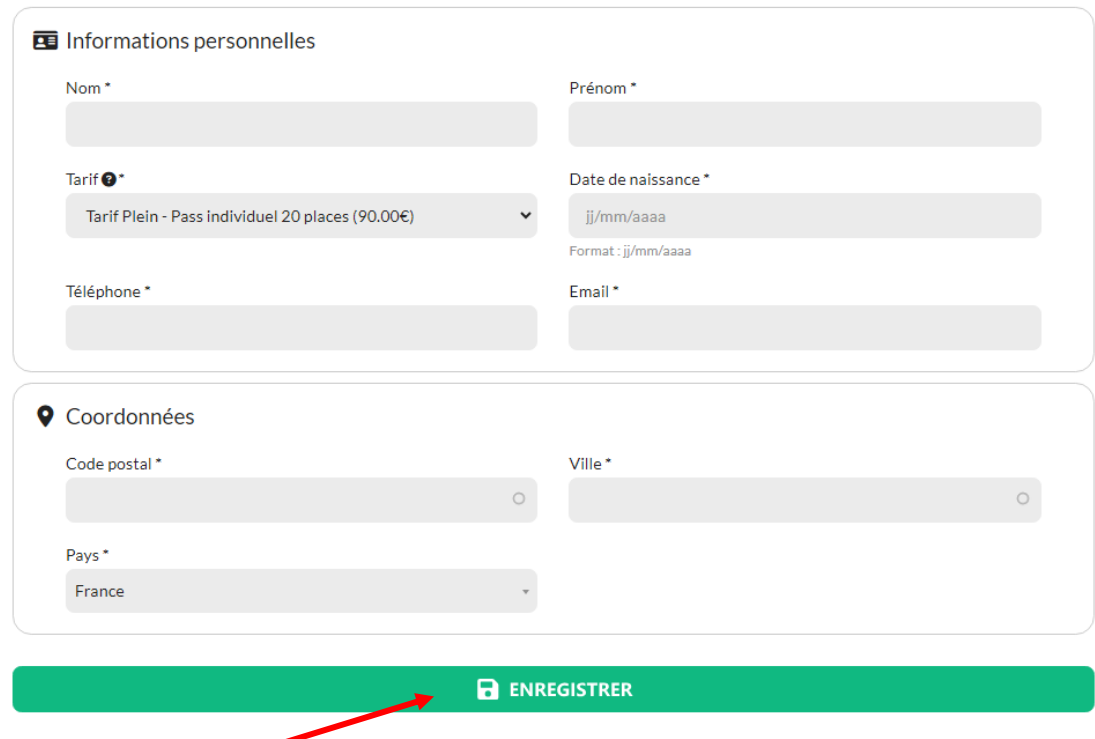

4) Je clique sur **« Enregistrer »**

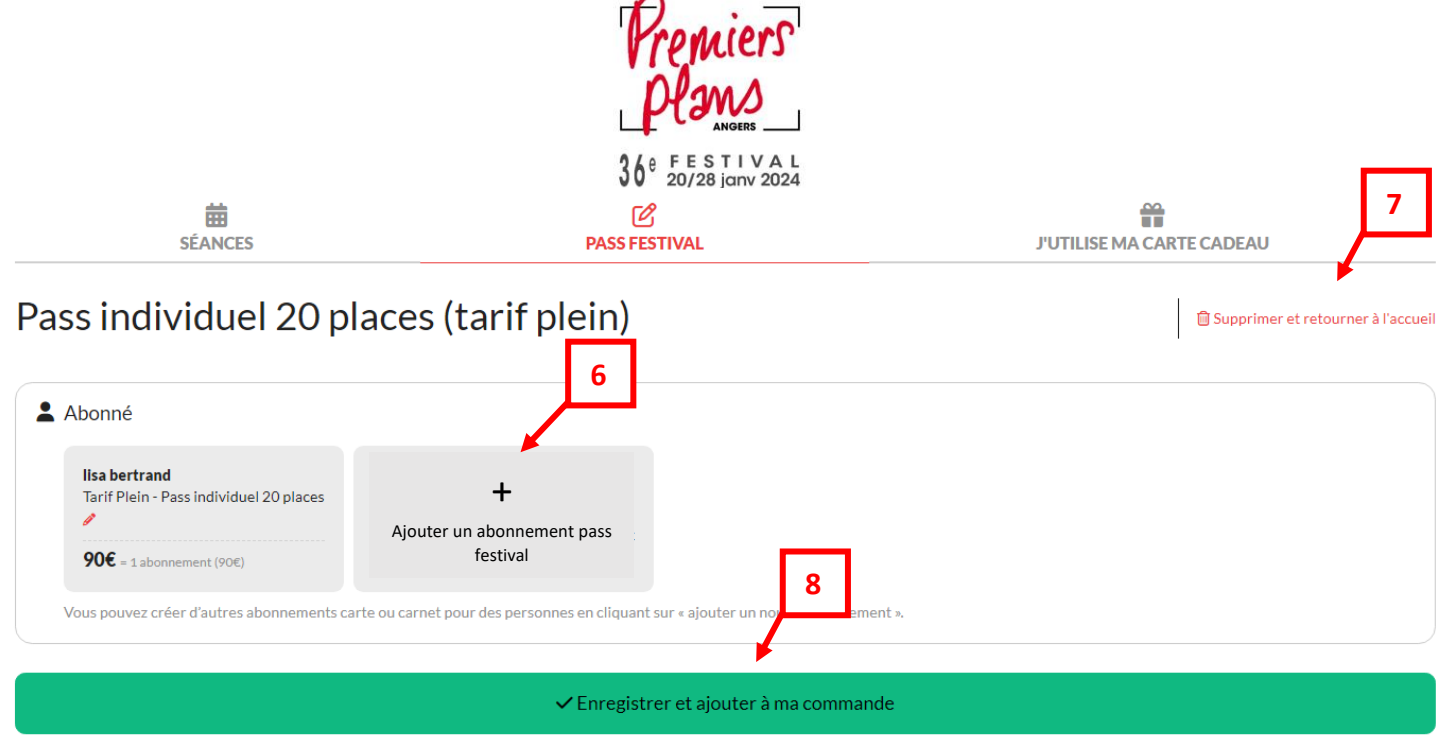

- 5) Si je le souhaite, je peux ajouter un abonnement pour un.e ami.e ou un membre de ma famille en cliquant sur **« + Ajouter un abonnement pass festival ».** L'abonnement portera bien son nom
- **6)** Je me suis trompé.e ou souhaite annuler ma commande, je clique sur **« Supprimer et retourner à l'accueil »**
- 7) Si j'ai fini ma commande, je clique sur **« Enregistrer et ajouter à ma commande** »
- 8) Mon panier se situe à droite de mon écran :

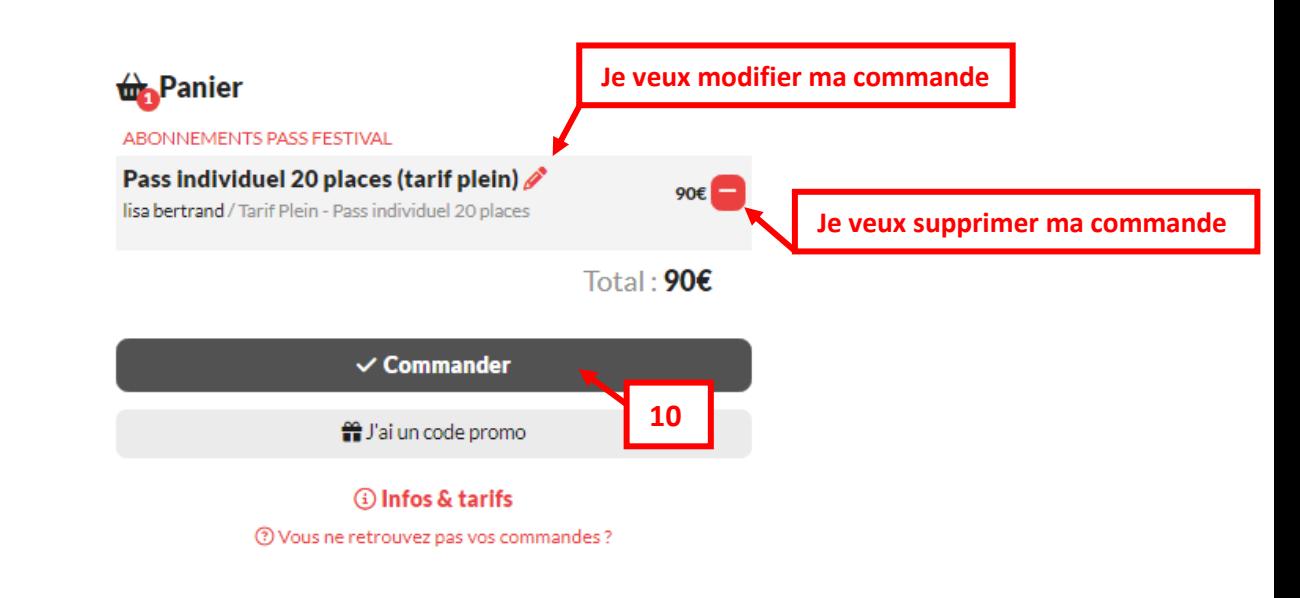

9) Si mon panier me convient je clique sur **« Commander** »

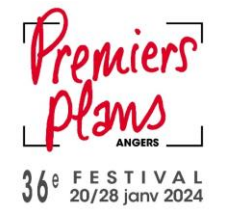

 $\leftarrow$  Validation de votre commande

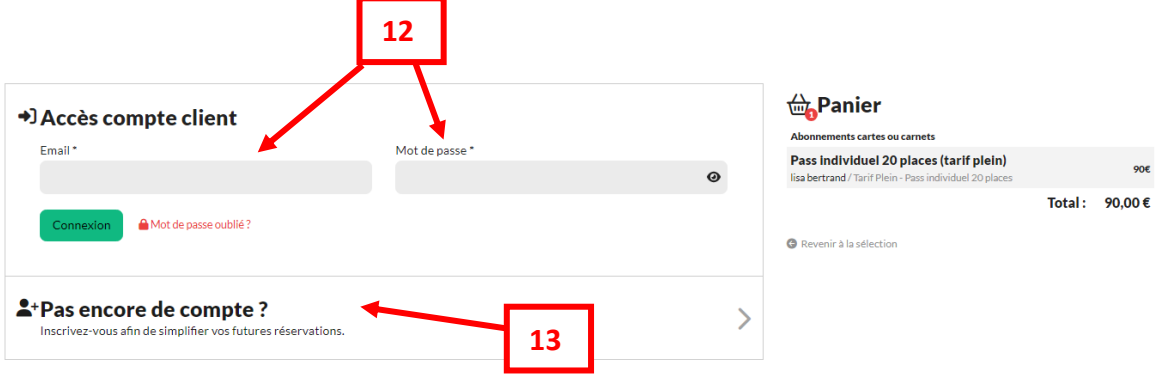

- 10) J'arrive sur la page **« Validation de votre commande »**
- 11) Soit **j'ai un compte client** alors je rentre mon email et mon mot de passe
- 12) Soit **je n'ai pas encore de compte**, je clique sur « Pas encore de compte » et je renseigne mes informations pour me créer un compte.

*Rappel : La création d'un compte client est obligatoire dès l'achat d'un produit sur le site de la billetterie*

- 13) J'arrive sur la page **« Récapitulatif de votre commande »**
- 14) Je clique sur **« Procéder au paiement »**
- 15) Je renseigne alors mes informations bancaires et je clique sur **« Payer »**
- 16) Une fois le paiement validé, je peux télécharger directement mon pass. Je le reçois de toutes façons par mail ainsi que sur mon compte client
- 17) Je télécharge mon pass sur mon téléphone ou je l'imprime.

#### **ATTENTION** :

*Votre pass individuel 20 places seul ne vous permet pas d'entrer en salle. Il faut que vous réserviez vos places pour les séances grâce au numéro d'utilisateur inscrit sur votre pass individuel 20 places.*

#### **NOUVEAUTÉS 2024**

- Les badges ne sont plus imprimés en guichet billetterie. Si je souhaite un badge j'imprime mon pass reçu par mail. Une fois la feuille pliée en 4 elle devient mon badge ! Des tours de cou seront à ma disposition en guichet.
- Plus besoin de billet papier ! Tous les billets des séances que j'ai choisis se trouve directement dans le code barre de mon pass.
- **Changement de programme ?** Je peux annuler mes réservations **jusqu'à 24h** avant la séance concernée sur mon compte client ou en me présentant au guichet du Centre de Congrès.

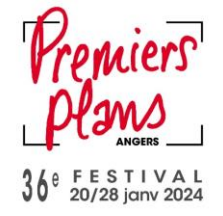

## **JE VEUX ACHETER UN PASS PARTAGEABLE 6 PLACES**

- 1. Je me rends sur le site de la billetterie :<https://billetterie.premiersplans.org/>
- 2. Je clique sur **« Pass Festival »**

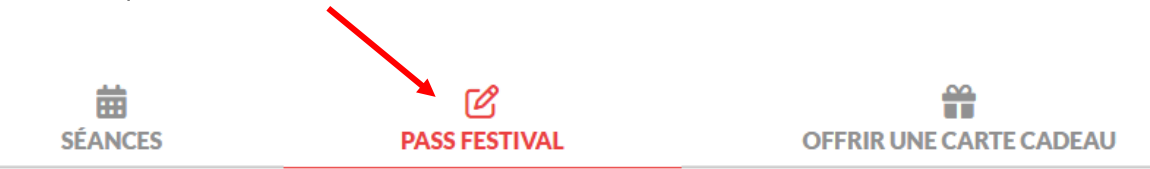

#### 3. Je clique sur « **Pass partageable 6 places** «

#### 4. Je renseigne toutes les informations obligatoires

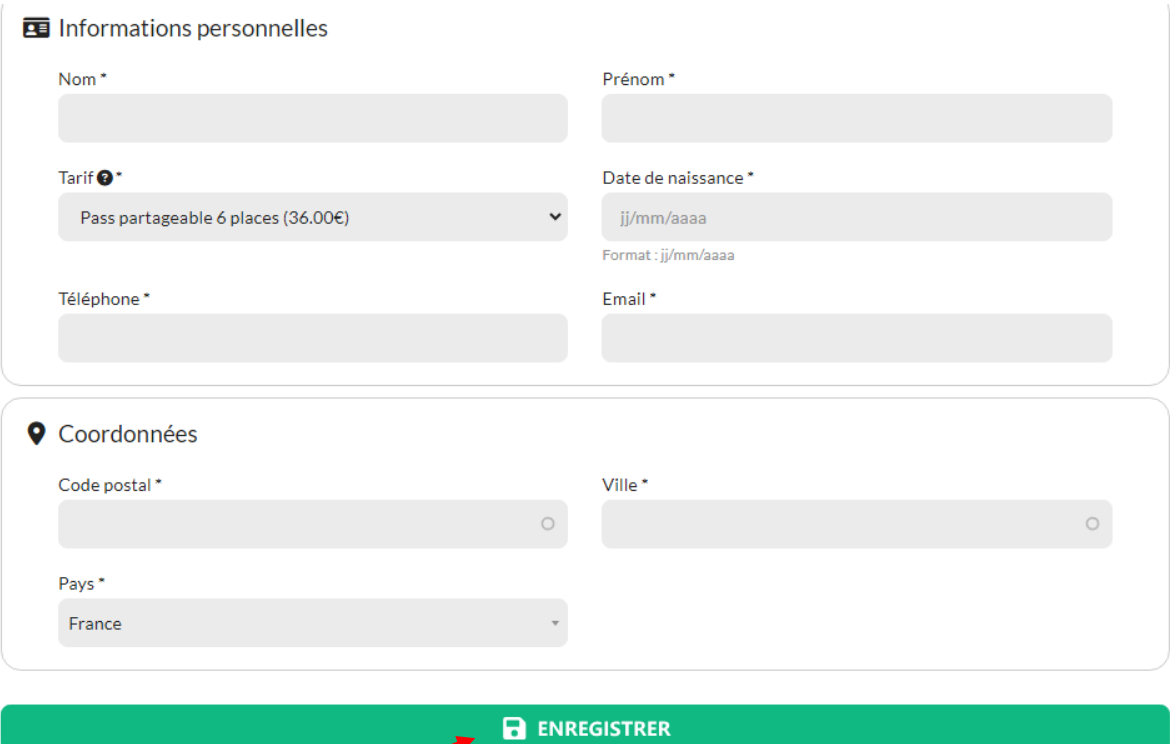

5. Je clique sur **« Enregistrer »**

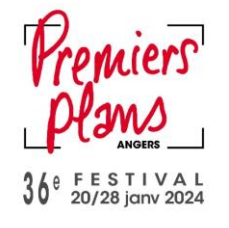

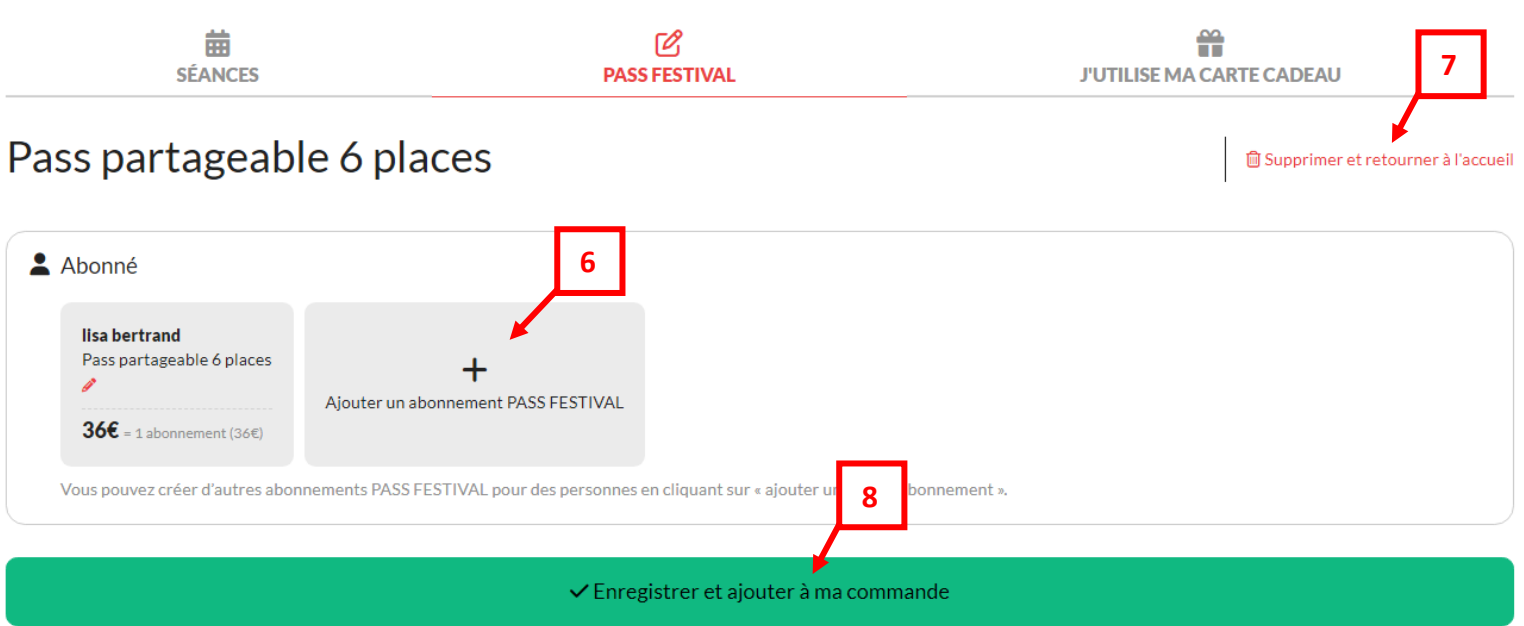

- 6. Si je le souhaite, je peux ajouter un abonnement pour un.e ami.e ou un membre de ma famille en cliquant sur **« + Ajouter un abonnement pass festival ».** L'abonnement portera bien son nom.
- 7. Je me suis trompé.e ou souhaite annuler ma commande, je clique sur **« Supprimer et retourner à l'accueil »**
- 8. Si j'ai fini ma commande, je clique sur **« Enregistrer et ajouter à ma commande** »
- 9. Mon panier se situe à droite de mon écran :

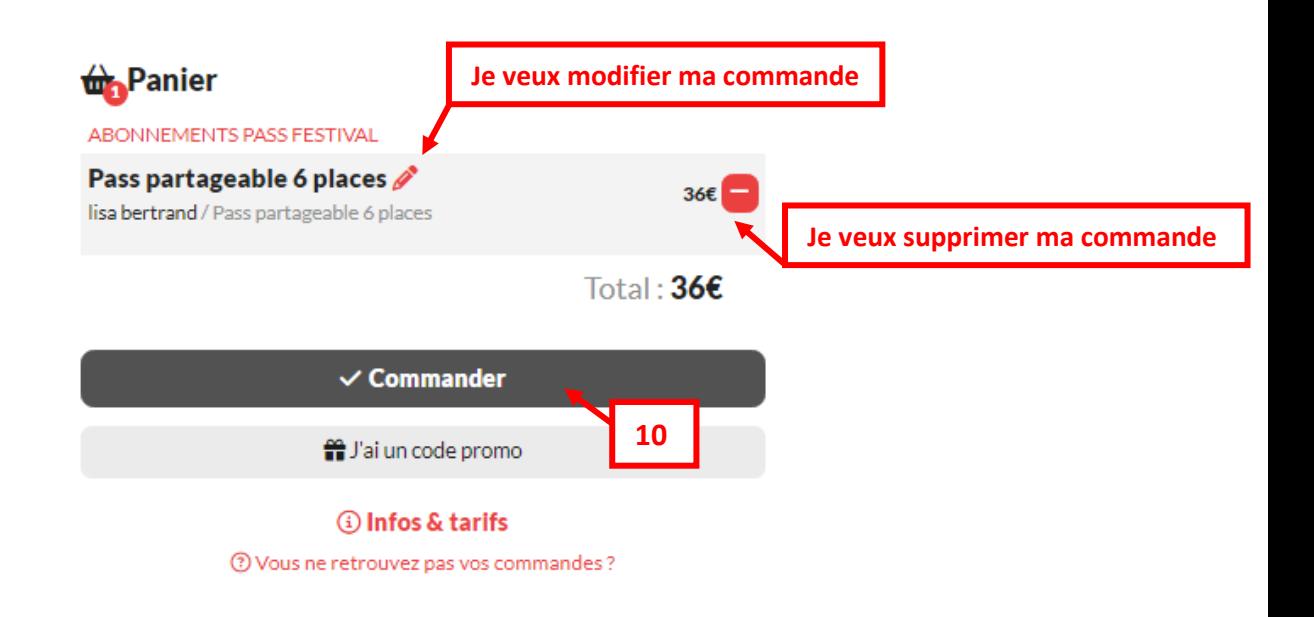

10. Si mon panier me convient je clique sur **« Commander »**

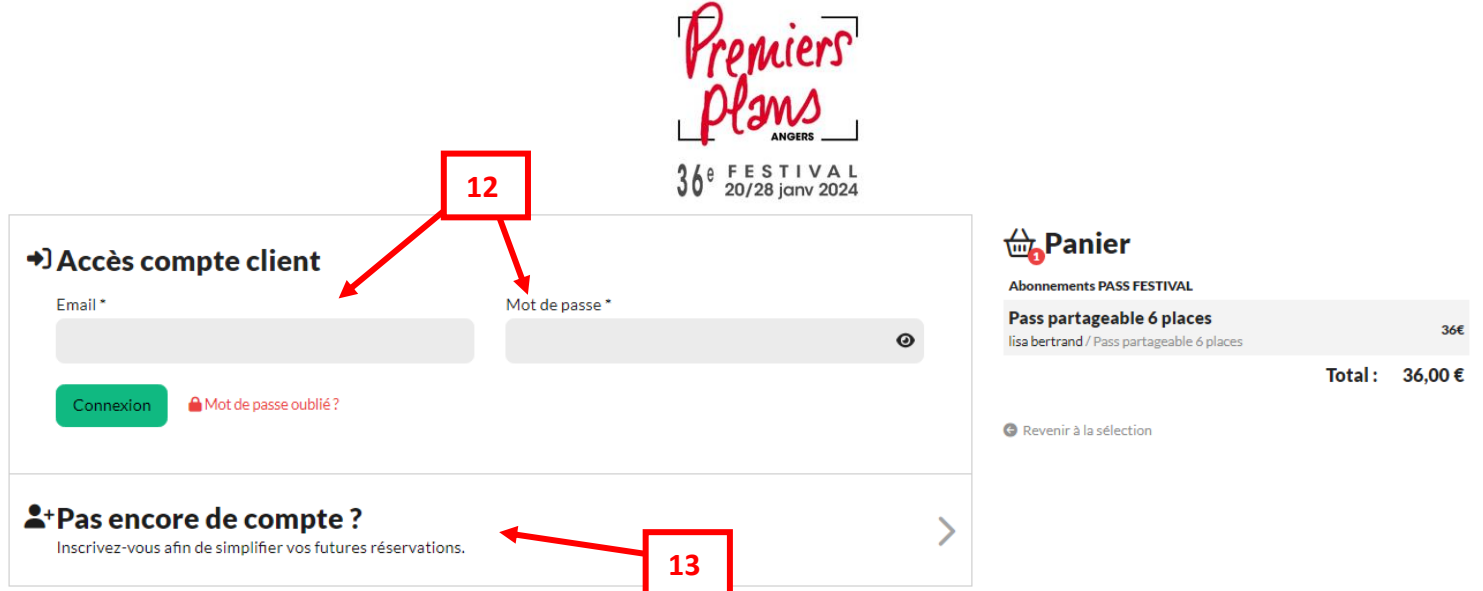

- 11) J'arrive sur la page **« Validation de votre commande** »
- 12) Soit **j'ai un compte client** alors je rentre mon email et mon mot de passe
- 13) Soit **je n'ai pas encore de compte**, je clique sur « Pas encore de compte » et je renseigne mes informations pour me créer un compte.

*Rappel : La création d'un compte client est obligatoire dès l'achat d'un produit sur le site de la billetterie*

- 14) J'arrive sur la page **« Récapitulatif de votre commande »**
- 15) Je clique sur **« Procéder au paiement »**
- 16) Je renseigne alors mes informations bancaires et je clique sur **« Payer »**
- 17) Une fois le paiement validé, je peux télécharger directement mon pass. Je le reçois de toutes façons par mail ainsi que sur mon compte client
- 18) Je télécharge mon pass sur mon téléphone ou je l'imprime.

#### **ATTENTION** :

*Votre pass partageable 6 places seul ne vous permet pas d'entrer en salle. Il faut que vous réserviez vos places pour les séances grâce au numéro d'utilisateur inscrit sur votre pass individuel 6 places.* 

#### **NOUVEAUTÉS 2024**

- Plus besoin de billet papier ! Tous les billets des séances que j'ai choisis se trouve directement dans le code barre de mon pass.
- **Changement de programme ?** Je peux annuler mes réservations **jusqu'à 24h** avant la séance concernée sur mon compte client ou en me présentant au guichet du Centre de Congrès

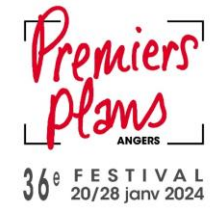

## **JE RESERVE MA SEANCE AVEC MON PASS**

- 1) Je me rends sur le site de la billetterie :<https://billetterie.premiersplans.org/>
- 2) Je recherche la séance qui m'intéresse : je peux m'aider de la barre de recherche, des filtres « **par catégorie** » ou du **calendrier.**

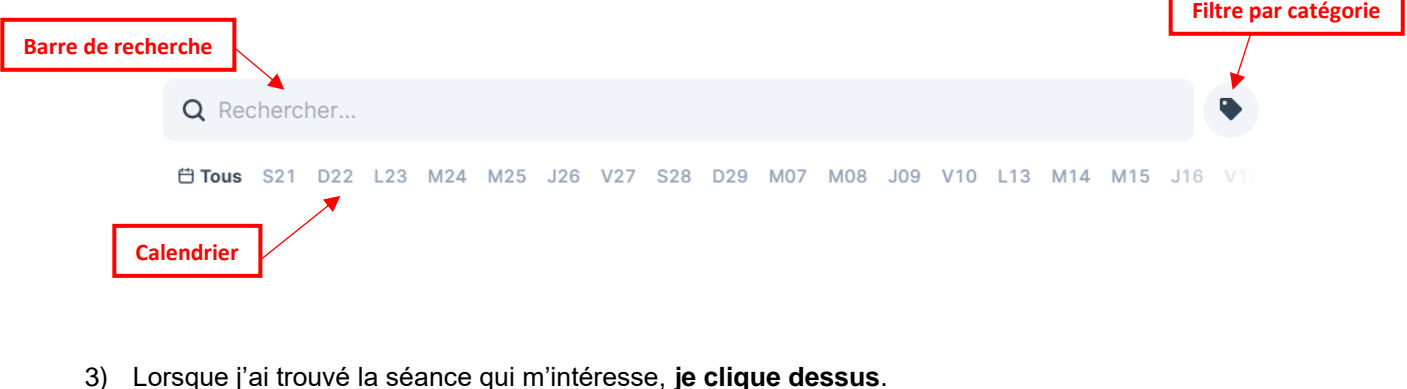

4) Je clique sur le tarif « **Détenteur Pass 0 €**»

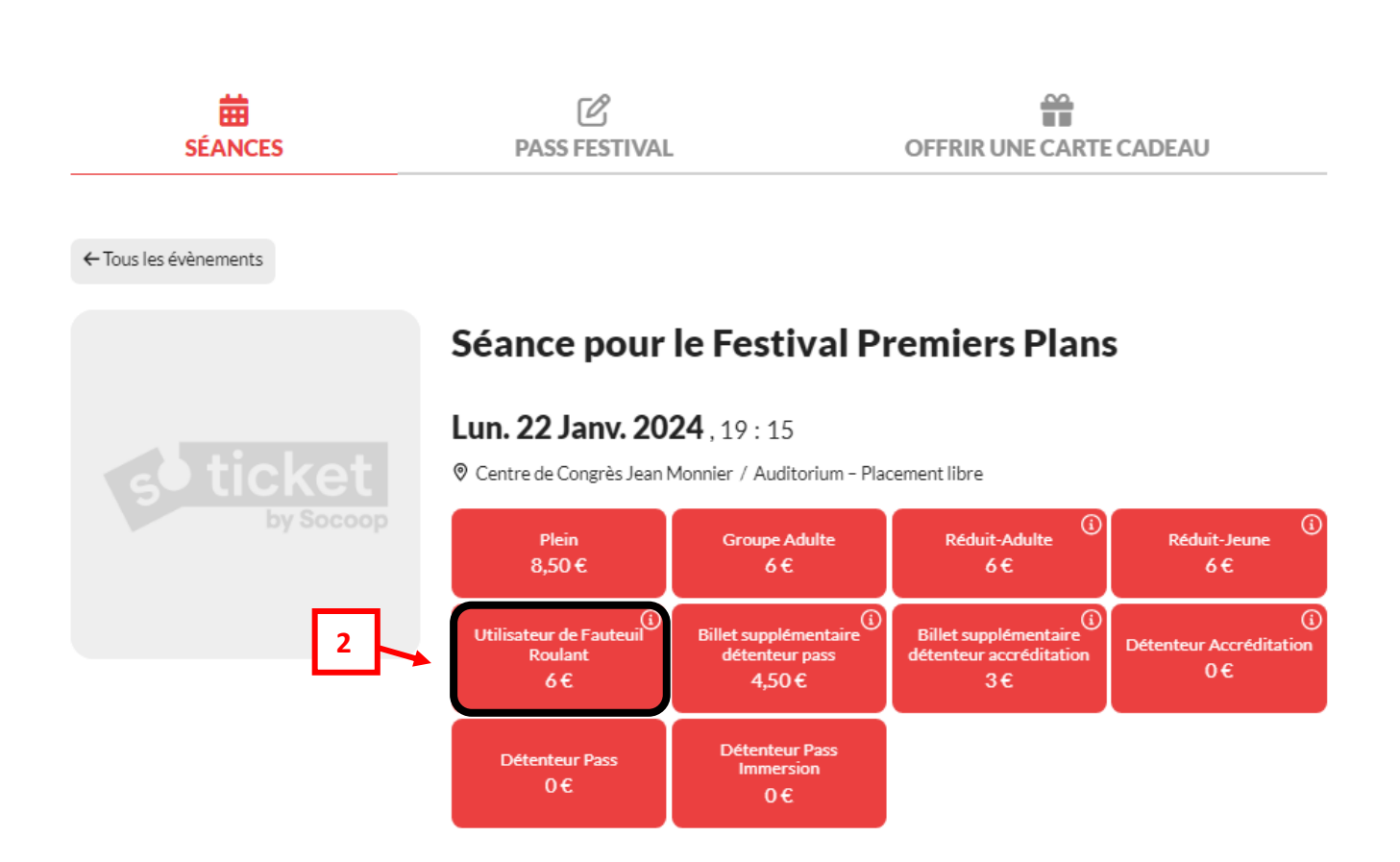

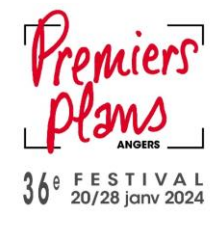

- 5) La place apparaît dans mon panier à droite de mon écran
- 6) Si je souhaite réserver d'autres séances, j'effectue la même démarche

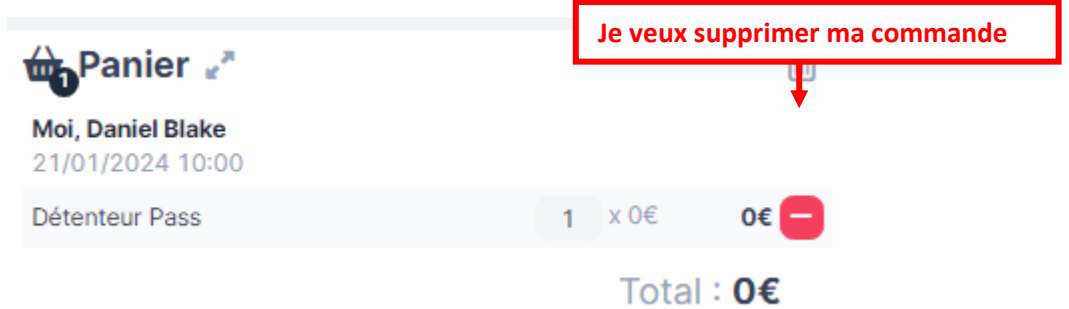

- 7) Une fois que j'ai fini ma sélection je valide mon panier en cliquant sur « Commander »
- 8) J'arrive sur la page **« Billets abonnés »**
- 9) Je renseigne mon numéro d'abonné ainsi que l'email noté sur mon pass.

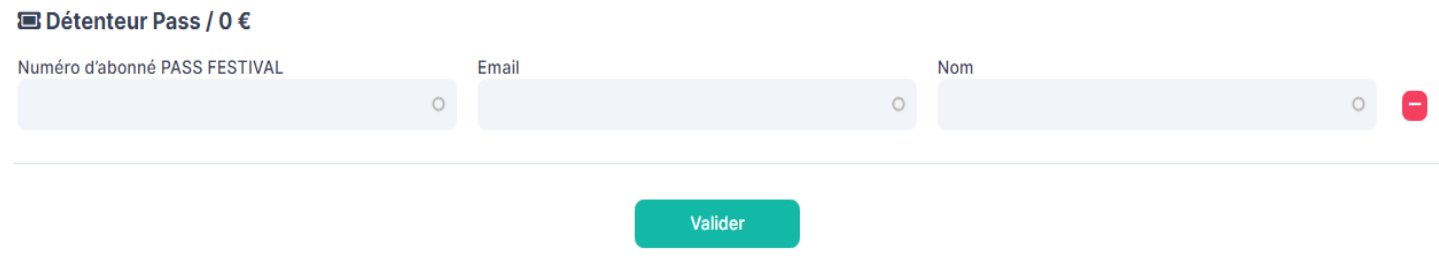

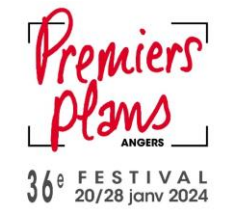

Où trouver mon numéro d'abonné et l'email ?

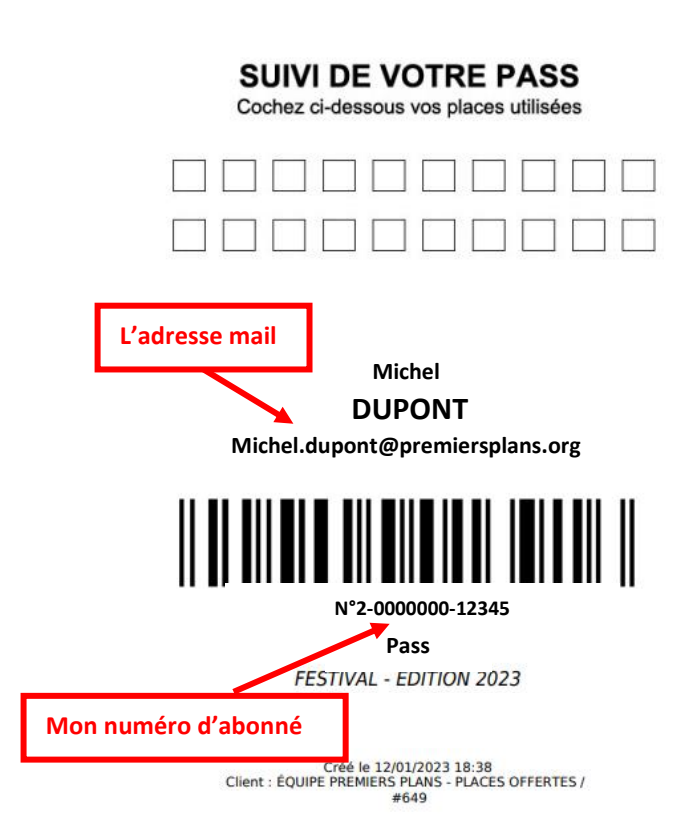

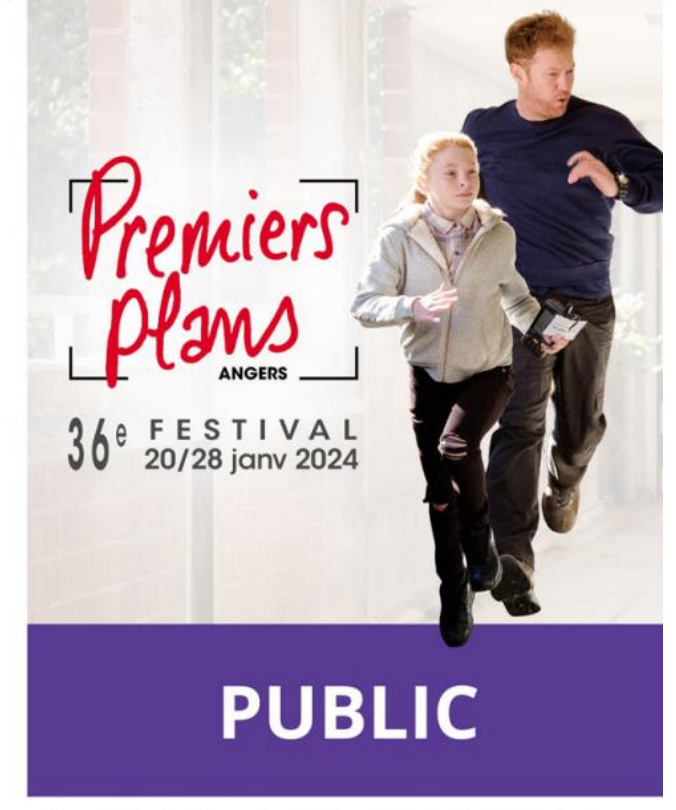

La pochette de votre badge vous est proposée par

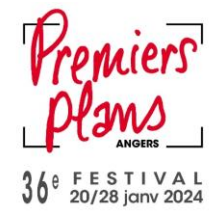

### 10) J'arrive sur la page « **Validation de votre commande** »

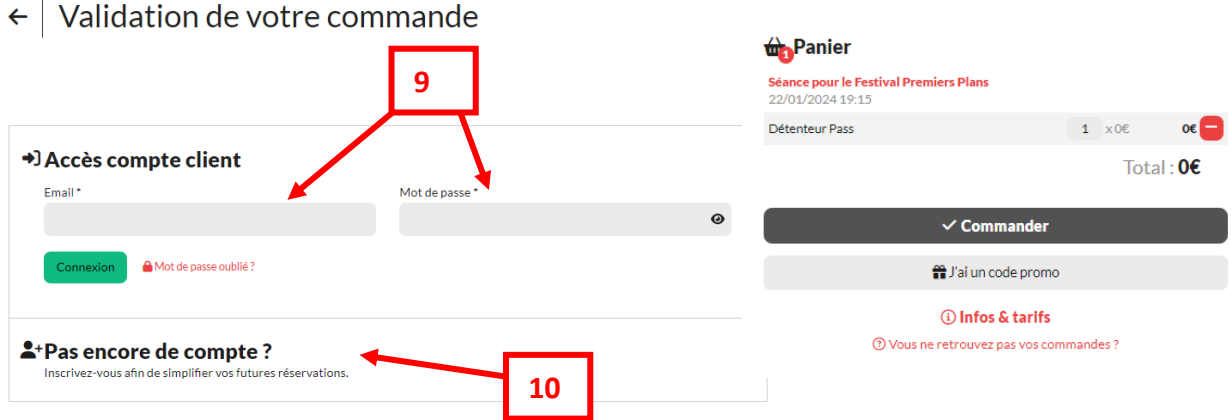

- 11) Soit **j'ai un compte client** alors je rentre **mon** email et **mon** mot de passe
- 12) Soit **je n'ai pas encore de compte**, je clique sur « Pas encore de compte » et je renseigne mes informations pour me créer un compte.
- 13) Si j'étais déjà connecté.e, cette page ne s'affiche pas

*Rappel : La création d'un compte client est obligatoire dès l'achat d'un produit sur le site de la billetterie*

14) Mes billets se trouvent directement dans le code barre de mon pass que je pourrais alors présenter à l'entrée en salle.

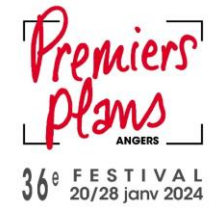

## **ACHETER ET UTILISER UNE CARTE CADEAU**

#### **I- Acheter une carte cadeau**

1) Je me rends sur le site de la billetterie :<https://billetterie.premiersplans.org/>

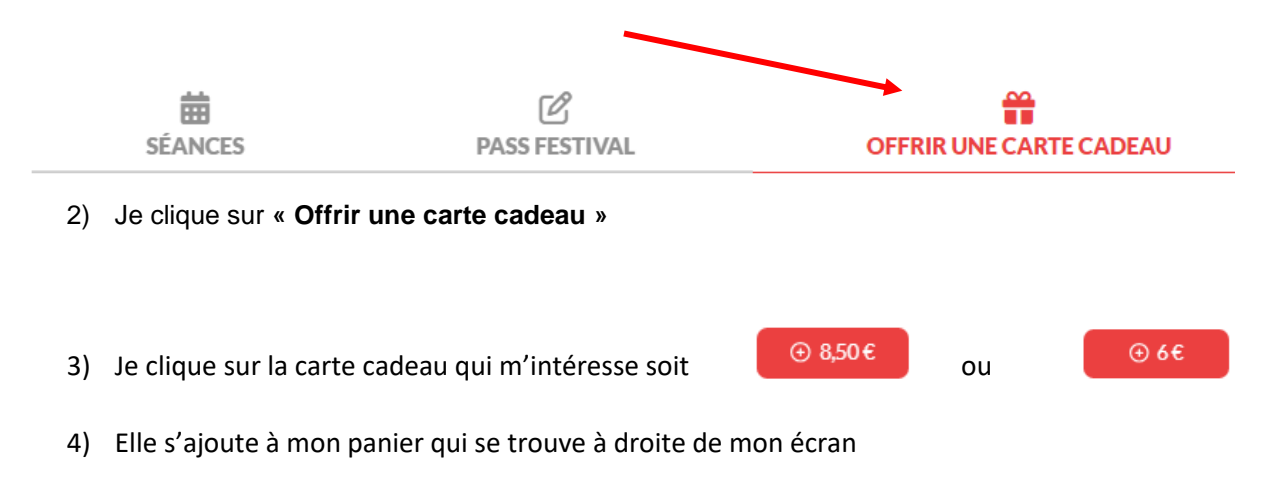

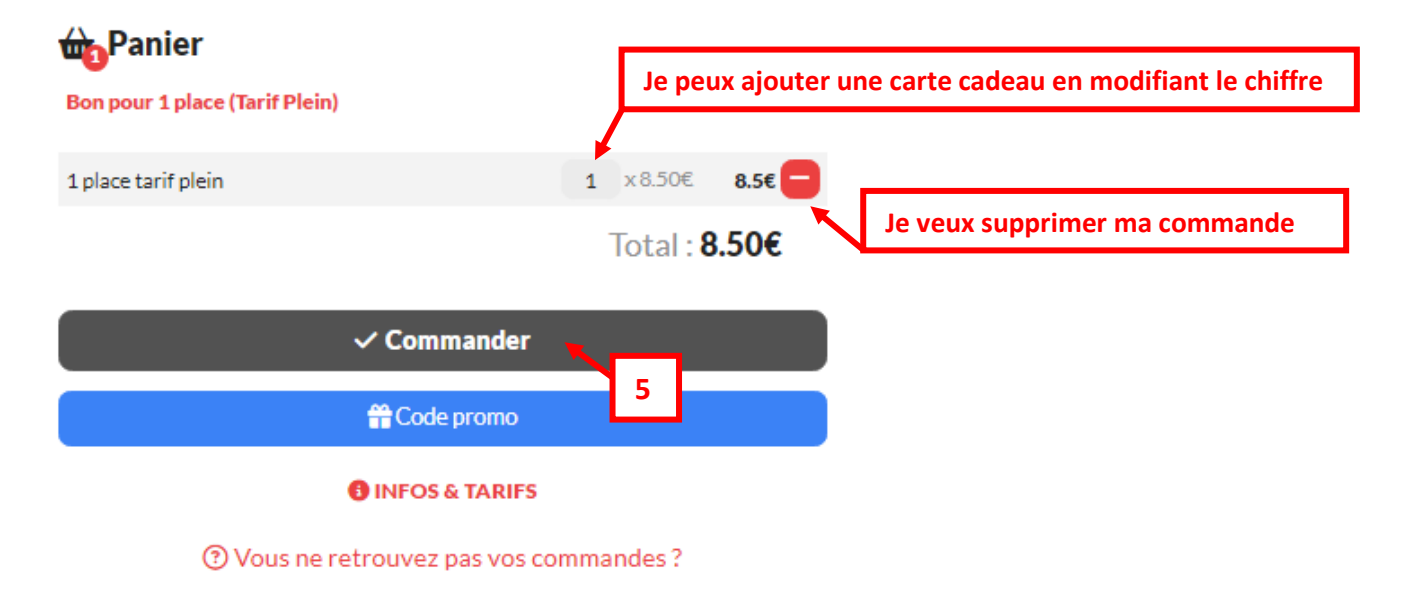

5) Si mon panier me convient je clique sur **« Commander** »

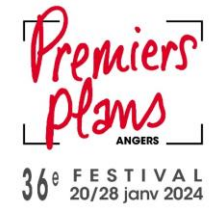

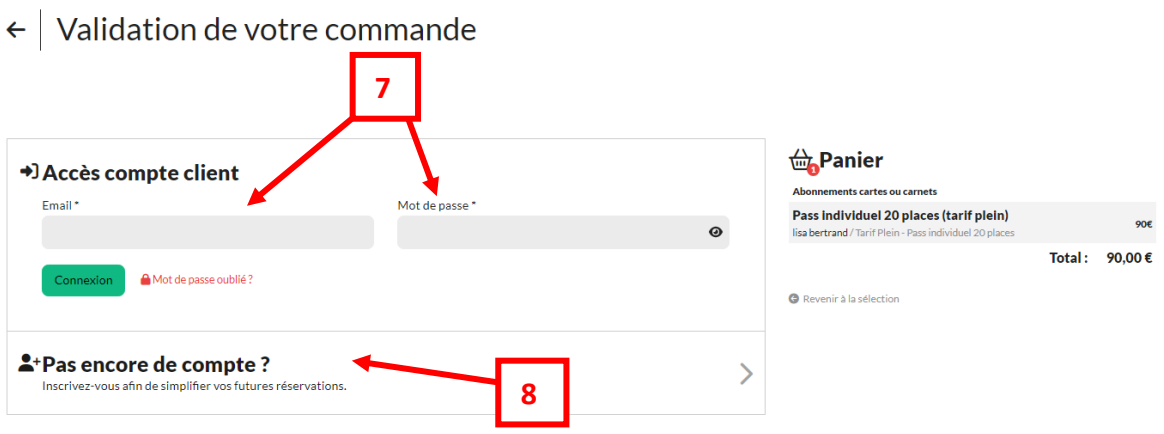

- 6) J'arrive sur la page **« Validation de votre commande »**
- 7) Soit **j'ai un compte client** alors je rentre mon email et mon mot de passe
- 8) Soit **je n'ai pas encore de compte**, je clique sur « Pas encore de compte » et je renseigne mes informations pour me créer un compte.

*Rappel : La création d'un compte client est obligatoire dès l'achat d'un produit sur le site de la billetterie*

- 9) J'arrive sur la page **« Récapitulatif de votre commande »**
- 10) Je clique sur **« Procéder au paiement »**
- 11) Je renseigne alors mes informations bancaires et je clique sur **« Payer »**
- 12) Une fois le paiement validé, je peux télécharger directement ma carte cadeau. Je la reçois de toutes façons par mail ainsi que sur mon compte client

#### **II- Utiliser ma carte cadeau**

Ma carte cadeau fonctionne comme un moyen de paiement, je vais donc l'utiliser au moment de payer.

- 1) Je me rends sur le site de la billetterie :<https://billetterie.premiersplans.org/>
- 2) Je choisis ce que je souhaite acheter : une place pour une séance, un pass festival….
- 3) Je clique sur le tarif qui m'intéresse : tarif plein ou tarif réduit si j'y ai droit et si la séance me le propose.
- 4) Quand j'ai fini ma sélection, je clique sur **« Commander »** situé sous mon panier.
- 5) Soit **j'ai un compte client** alors je rentre mon email et mon mot de passe
- 6) Soit **je n'ai pas encore de compte**, je clique sur « Pas encore de compte » et je renseigne mes informations pour me créer un compte.

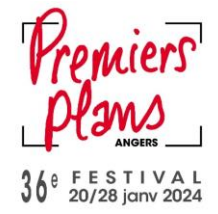

*Rappel : La création d'un compte client est obligatoire dès l'achat d'un produit sur le site de la billetterie*

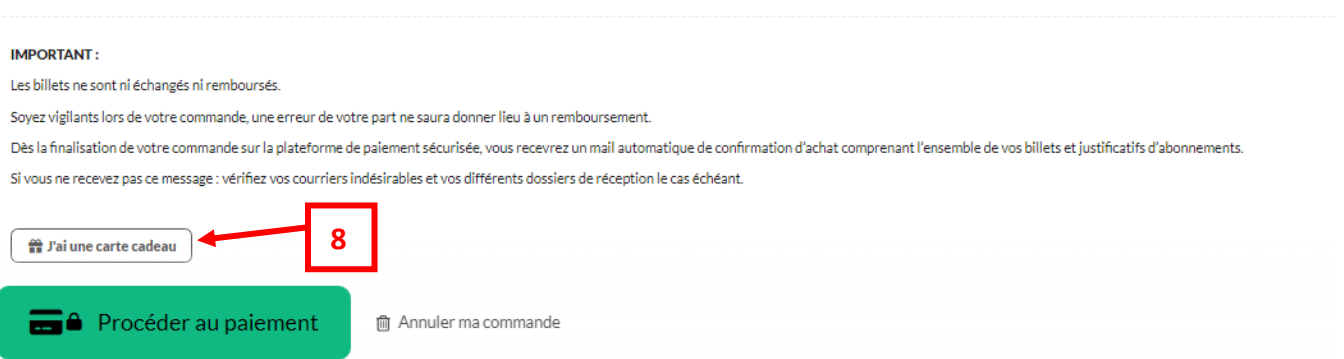

- 7) J'arrive sur la page **« Récapitulatif de votre commande »**
- 8) Je clique sur le bouton **« J'ai une carte cadeau »,** situé au-dessus du bouton **« Procéder au paiement »**
- 9) Je renseigne le code noté sur ma carte cadeau

Où trouver mon code utilisateur sur ma carte cadeau ?

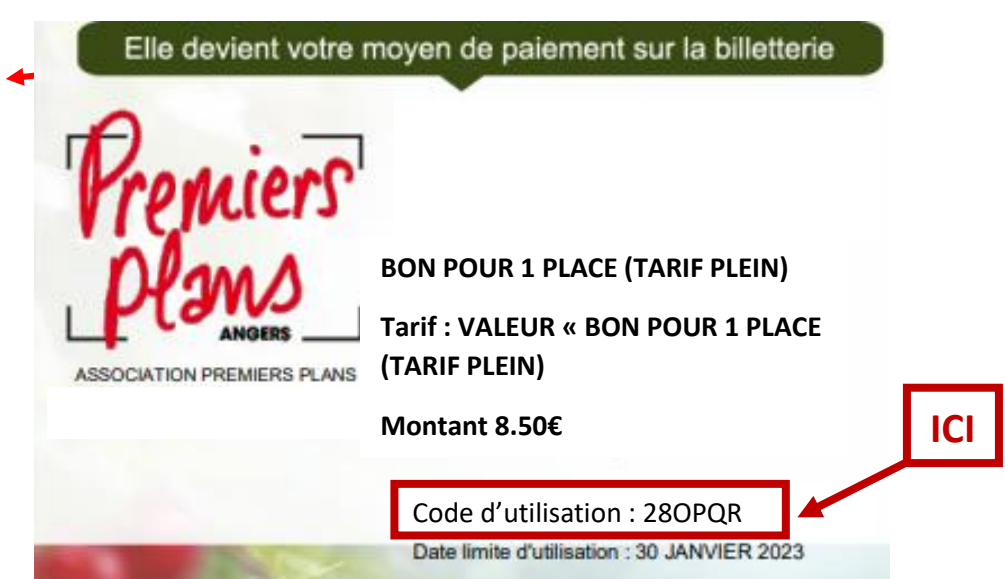

- 10) Je clique sur « **Valider »**
- 11) **Soit** le montant de mon panier est égal à la somme figurant sur ma carte cadeau, dans ce caslà, le paiement est validé et le site me propose de télécharger mes billets.

**Soit** le montant de mon panier n'est pas égal à la somme figurant sur ma carte cadeau, dans ce cas là il me reste une somme à payer. Je clique sur « Procéder au paiement ». Je renseigne mes informations bancaires. Une fois la transaction effectuée, le site me propose de télécharger mes billets.

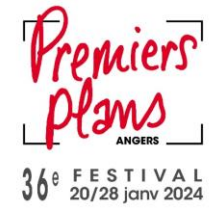

## **UTILISER MON CODE PROMO A USAGE UNIQUE**

- 1) Je me rends sur le site de la billetterie : <https://billetterie.premiersplans.org/>
- **2) Je clique sur « Code promo » situé sous le panier.**

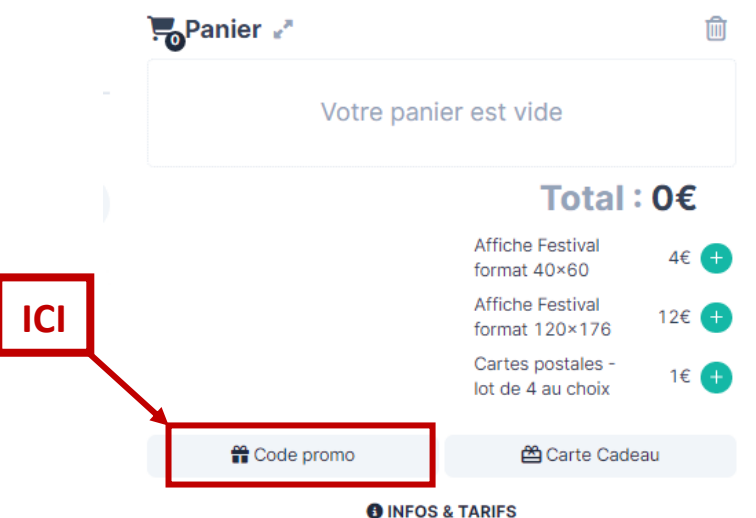

- 3) Je rentre mon code promo.
- 4) Je choisis ma séance.
- 5) Je clique sur le tarif promotionnel en vert.

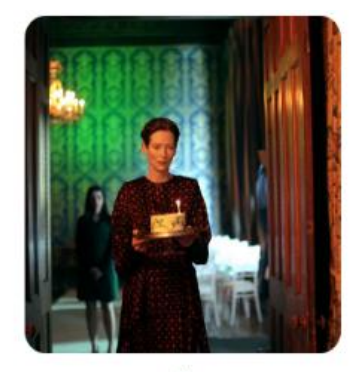

台 (Gamme: Grille A - séances classiques) **C** Reste 227 places

## **The Eternal Daughter**

Joanna Hogg

O Avant-premières

Dans cette histoire de fantômes, une femme et sa mère âgée doivent affronter des secrets enfouis depuis longtemps. Elles se retrouvent dans leur ancienne maison<br>familiale, un manoir autrefois grandiose, qui est devenu un hôtel presque inoccupé débordant de mystère.

## Sam. 21 Janv. 2023, 19:45

© Centre de Congrès Jean Monnier / Amphi Jardin - Placement libre

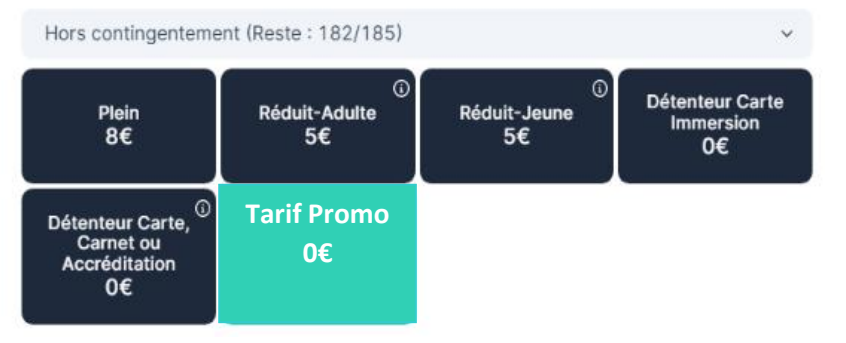

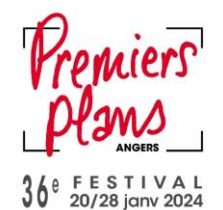

6) Elle s'ajoute à mon panier qui se trouve à droite de mon écran

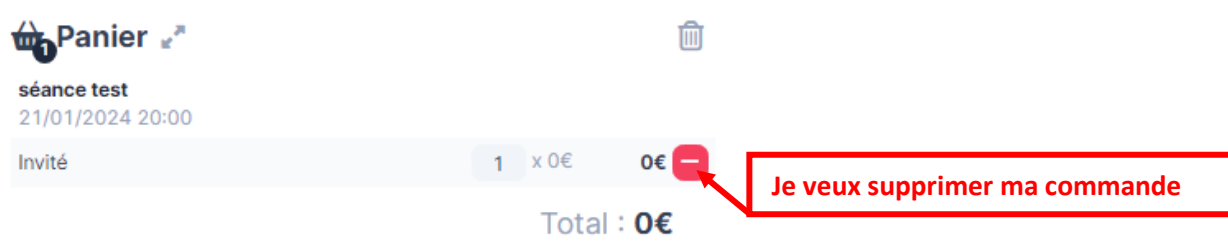

- 7) Je clique ensuite sur « Commander ».
- 8) J'arrive sur la page « Validation de votre commande »

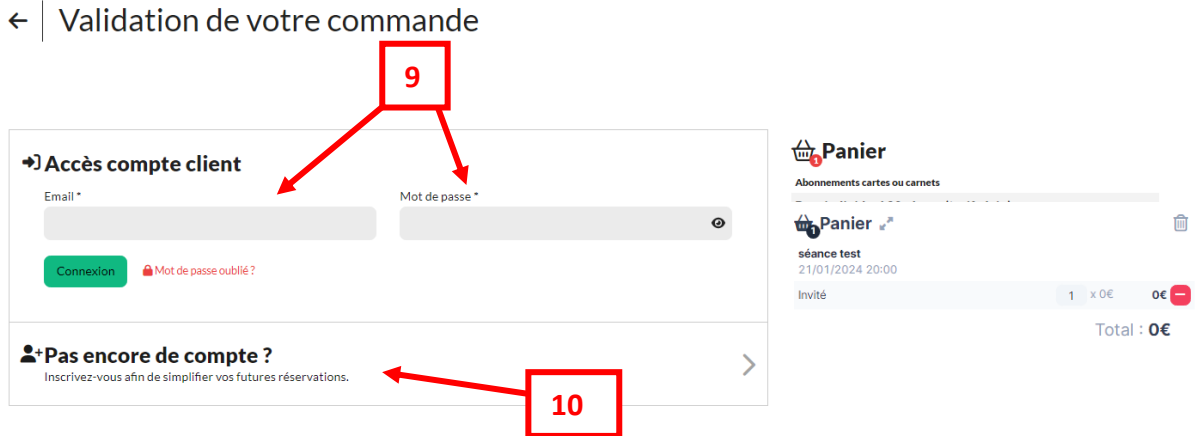

- 9) Soit **j'ai un compte client** alors je rentre mon email et mon mot de passe
- 10) Soit **je n'ai pas encore de compte**, je clique sur « Pas encore de compte » et je renseigne mes informations pour me créer un compte.

*Rappel : La création d'un compte client est obligatoire dès l'achat d'un produit sur le site de la billetterie*

11) **Soit mon code promo** me permettait d'avoir un tarif à 0€, dans ce cas-là, le site me propose de télécharger mes billets.

**Soit mon tarif promotionnel** avait un montant, il me reste une somme à payer. Je clique sur « Procéder au paiement ». Je renseigne mes informations bancaires. Une fois la transaction effectuée, le site me propose de télécharger mes billets.